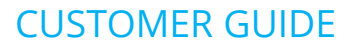

# **Microsoft Teams – Automated Provisioning with the Dubber Web App**

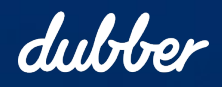

#### Copyright Notice

Copyright © 2022 Dubber Corporation Limited. All rights reserved.

Any technical documentation that is made available by Dubber Corporation Limited is proprietary. It is confidential and considered the copyrighted work of Dubber Corporation Limited.

This publication is for distribution under Dubber non-disclosure agreement only. No part of this publication may be duplicated without the express written permission of Dubber Corporation Limited.

Level 5, 2 Russell Street, Melbourne VIC, 3000.

Dubber reserves the right to make changes without prior notice.

#### Trademarks

Dubber is a trademark of Dubber Corporation Limited. All other trademarks are the property of their respective owners. This document is published in Australia.

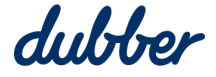

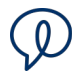

#### Contents

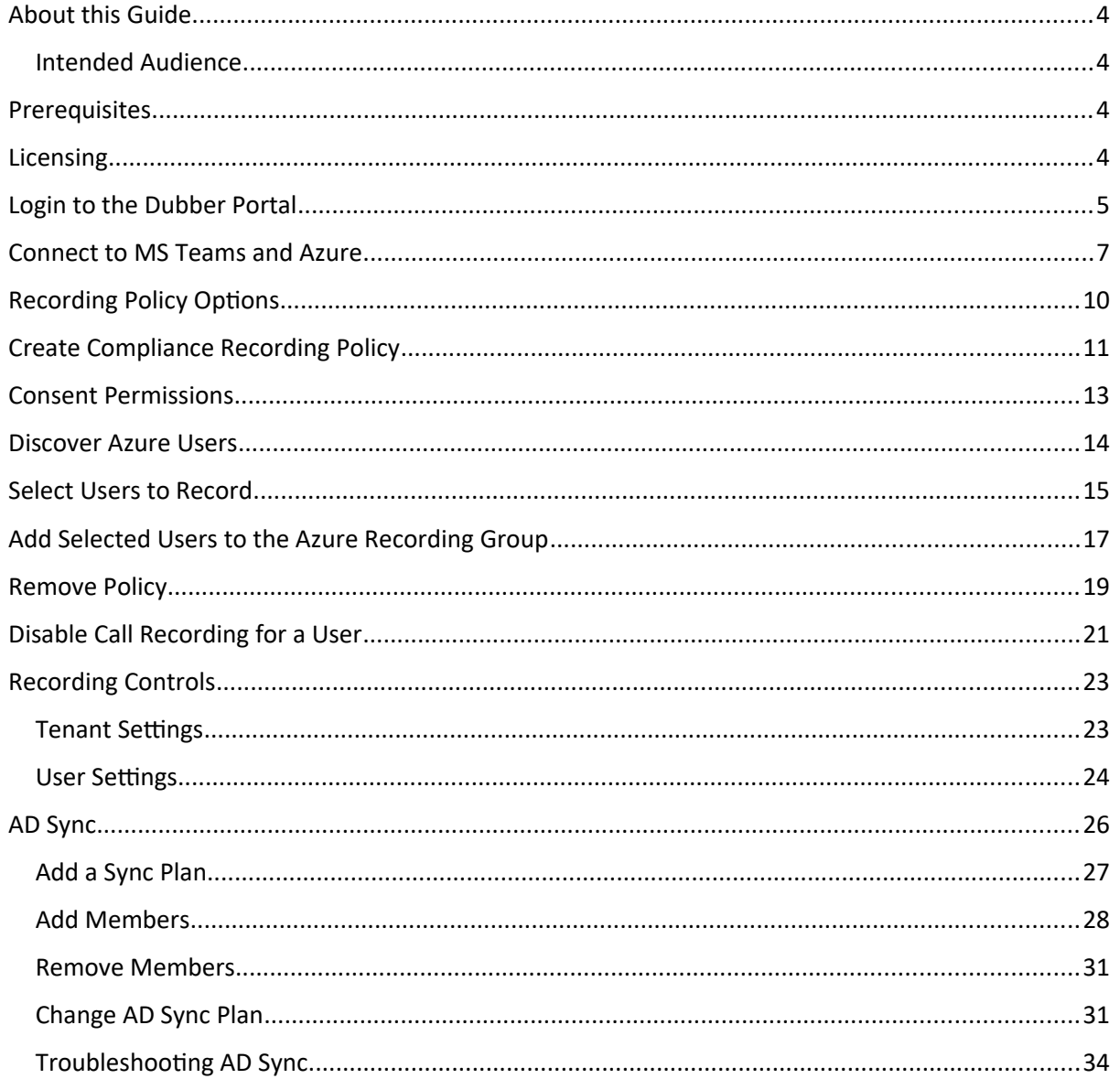

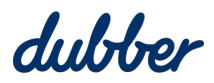

#### <span id="page-3-3"></span>About this Guide

This guide is intended for use by MS Teams and Office 365 administrators. It shows you how to configure and manage MS Teams users who need to be enabled for Dubber Call Recording.

Whenever you need to run PowerShell scripts, the Dubber Portal assists you by interpreting preferences you specify and generating scripts. These scrips include arguments based on your preferences, and you can copy and paste them into PowerShell as instructed.

#### <span id="page-3-2"></span>**Intended Audience**

This guide is designed to be used by customers who perform automated provisioning with the web app. Dubber assumes that you, as an administrator, are experienced in working with telephony equipment, software and web applications, and PC workstation hardware and software.

#### <span id="page-3-1"></span>**Prerequisites**

- Windows 64-bit PC to run the PowerShell scripts.
- Windows PowerShell 5.1 or higher. To see what version of PowerShell you have, run this command: \$PSVersionTable
- Teams administrator and group administrator roles are required for running the scripts. Global administrator permissions are required to give consent for recording.
- Access to a production account so you can retrieve the API details.
- A domain on onmicrosoft.com is strongly recommended.

#### <span id="page-3-0"></span>Licensing

Microsoft 365 A3/A5/E3/E5 and Office 365 A3/A5/E3/E5.

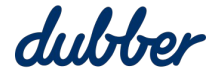

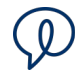

#### <span id="page-4-0"></span>Login to the Dubber Portal

To access the Dubber Portal web app, navigate to the appropriate regional URL:

- APAC <https://teams.apac.dubber.net/>
- EMEA <https://teams.emea.dubber.net/>
- North America <https://teams.na.dubber.net/>

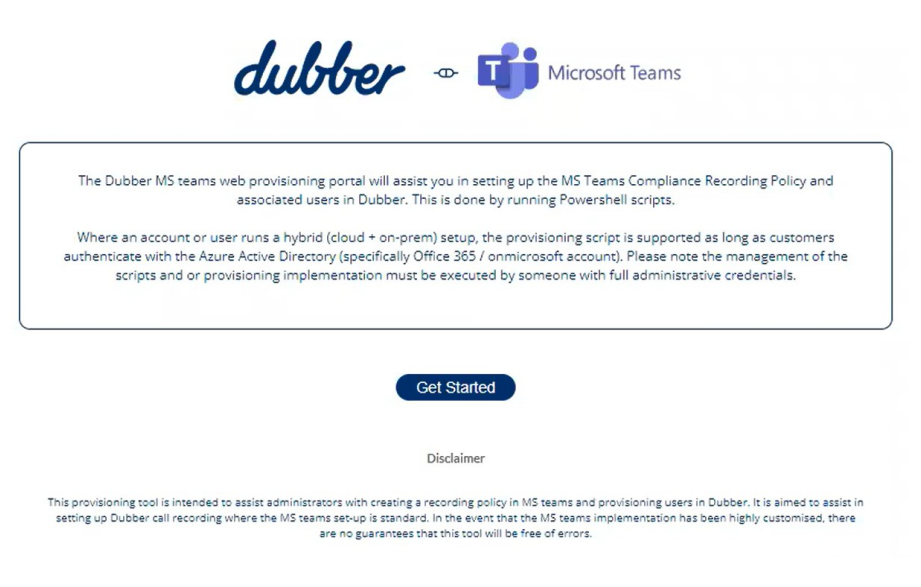

Click "Get Started".

The "Step 1" screen appears. This is the Dubber Administrator login prompt.

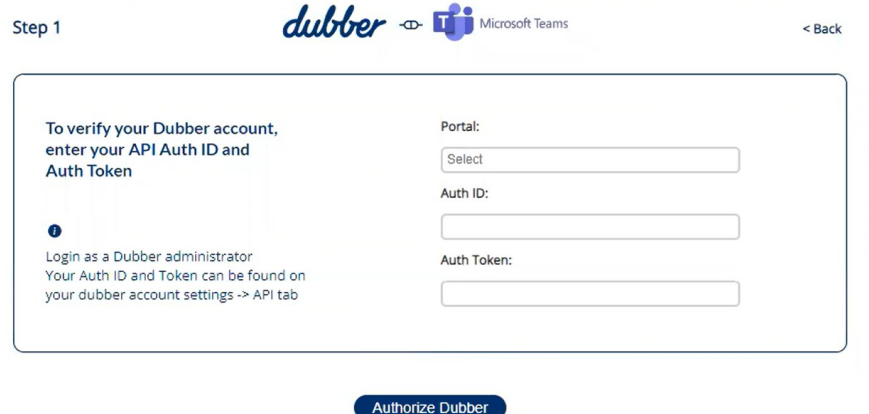

To connect the provisioning web app with your Dubber account, select your appropriate portal region and enter your Auth ID and Auth Token. These values can be found in your dubber account by logging in as an administrator and selecting Settings > API.

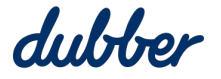

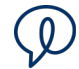

Open another tab in your web browser, and login to your Dubber account.

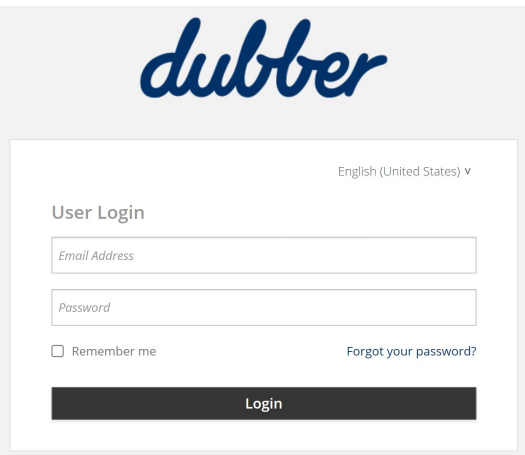

Click on the gear button to open the "Settings" menu, and select "Account".

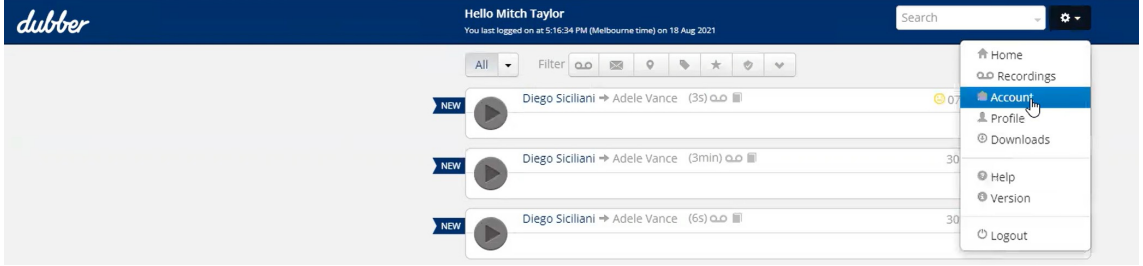

The "My Account" page appears. Go to the "API" tab.

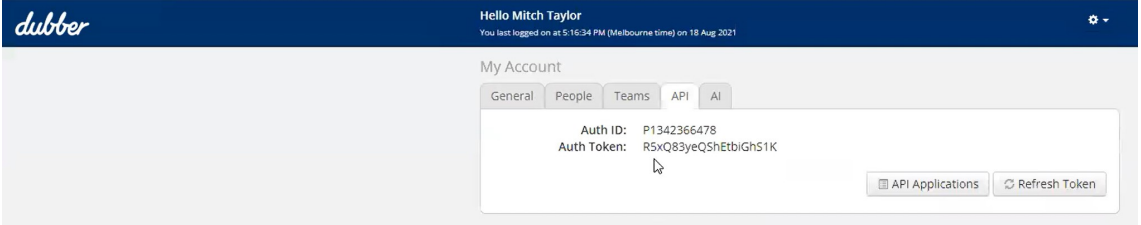

Copy the "Auth ID", go to the Dubber Administrator login prompt, and paste it into the "Auth ID" field.

Return to the web browser tab with your Dubber account.

Copy the "Auth Token", go to the Dubber Administrator login prompt, and paste it into the "Auth Token" field.

Click the "Authorize Dubber" button. The "Step 2" screen called "Connect to MS Teams" appears.

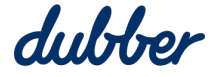

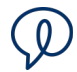

<span id="page-6-0"></span>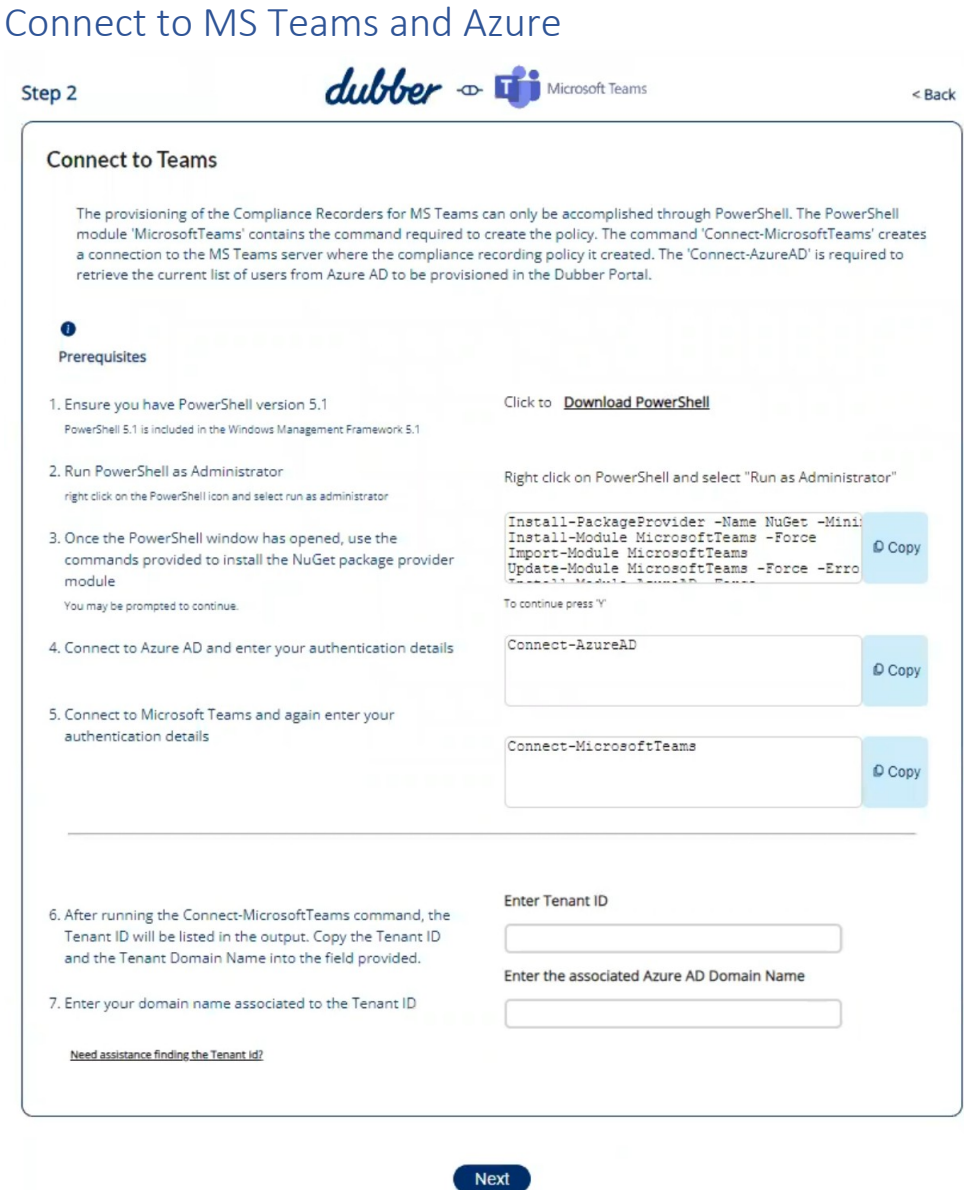

In the Start menu, search for Windows PowerShell. Right-click on "Windows PowerShell" and select "Run as Administrator".

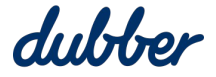

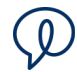

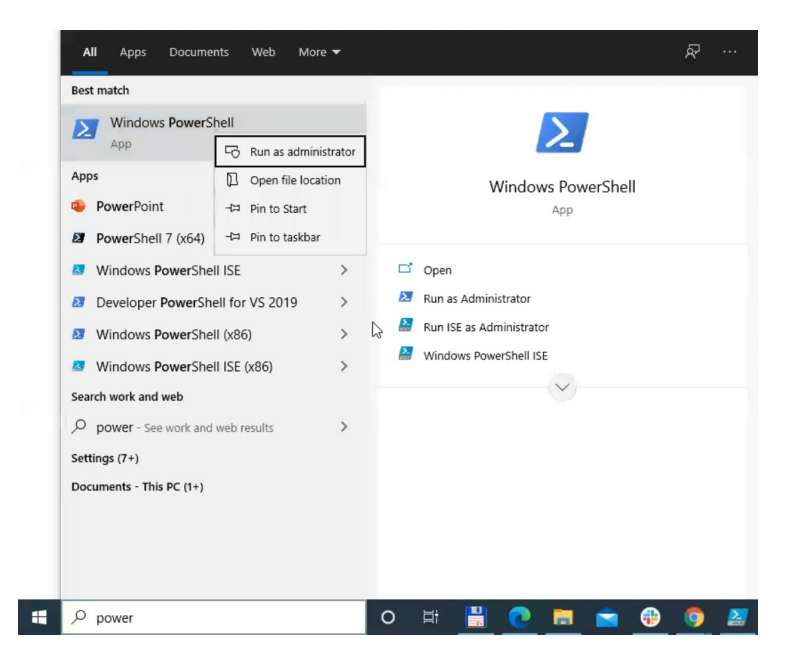

Click the "Copy" button on the right side of first field of PowerShell script.

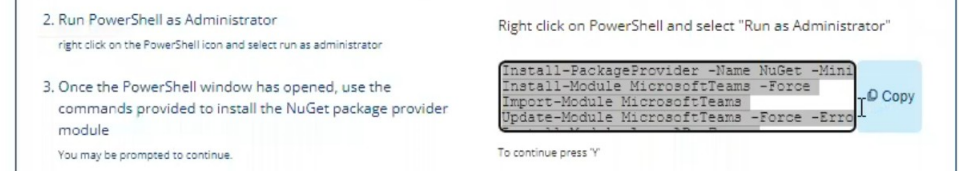

Paste the script into PowerShell and run it. It may take two or three minutes to run.

Click the "Copy" button on the right side of second field of PowerShell script.

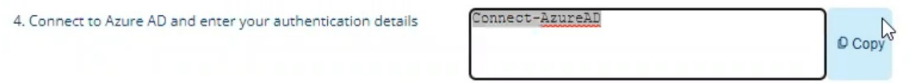

Paste the script into PowerShell and run it. A Microsoft sign-in prompt appears so you can connect to Azure AD. PowerShell shows you a tenant ID and tenant domain.

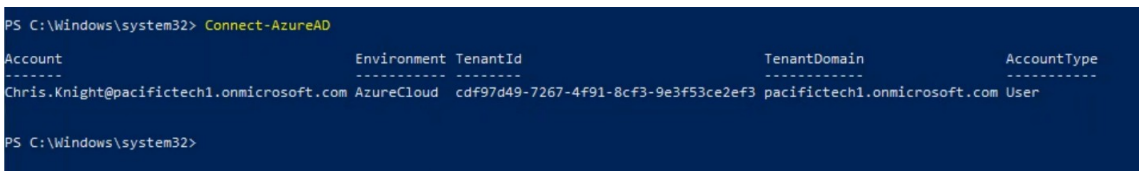

Click the "Copy" button on the right side of third field of PowerShell script.

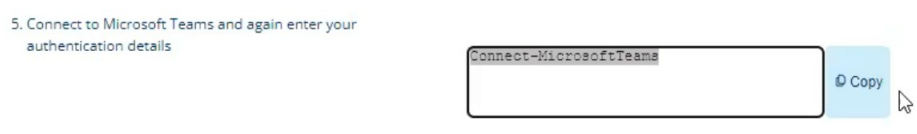

Paste the script into PowerShell and run it.

An authentication window appears so you can connect to Teams.

PowerShell shows you a tenant name and tenant ID.

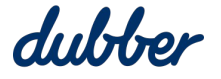

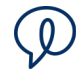

Copy the "Tenant" name and paste it into "Enter Tenant ID" on the "Connect to MS Teams" screen of the Dubber Portal.

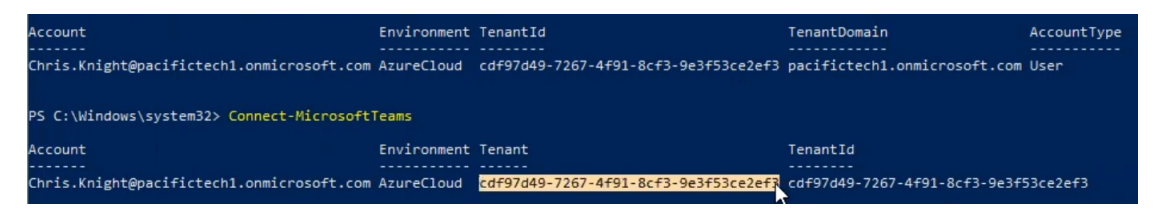

Copy the "TenantDomain" and paste it into "Enter the associated Azure AD Domain Name" on the "Connect to MS Teams" screen of the Dubber Portal.

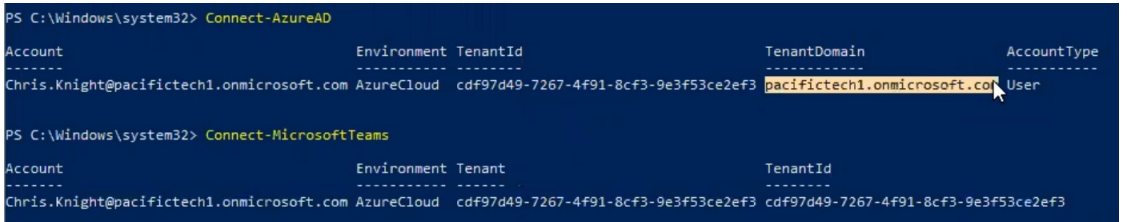

Confirm the information you copied from PowerShell into the Dubber Portal is correct, then click "Next".

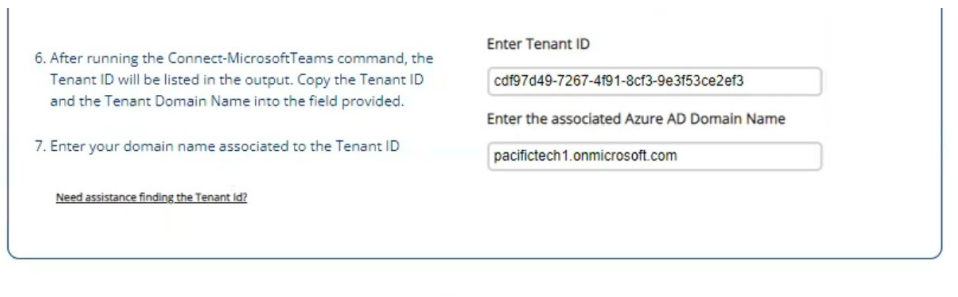

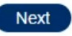

After you have successfully connected Dubber to Teams, the Dubber Portal "Home" screen appears.

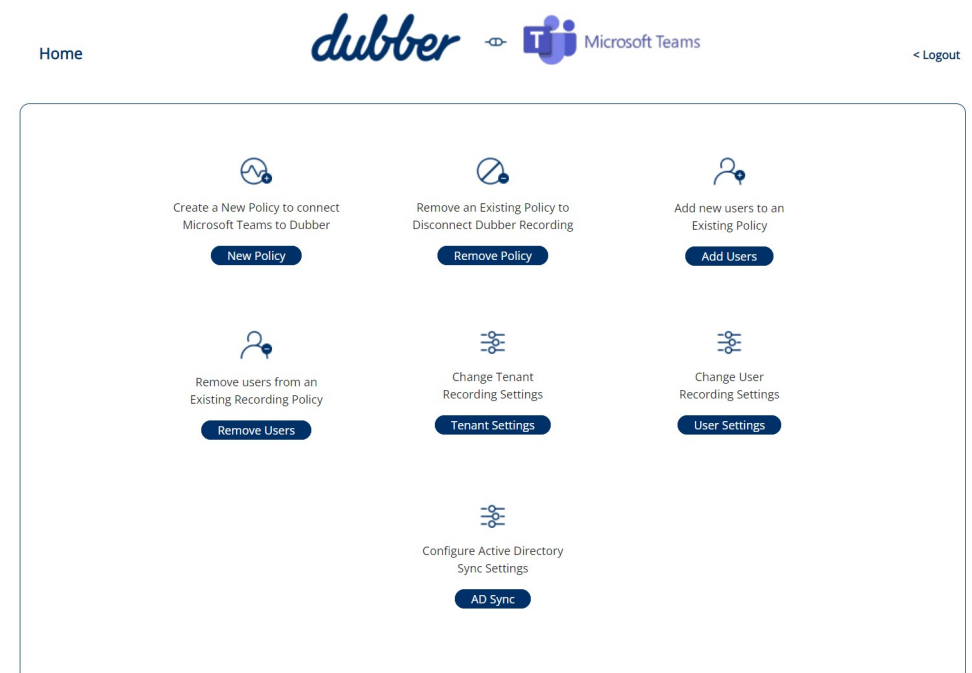

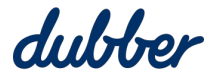

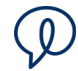

#### <span id="page-9-0"></span>Recording Policy Options

To set compliance recording policy options, click the "New Policy" button on the Dubber portal home screen. The "Step 3" screen called "Compliance Recording Policy Options" screen appears.

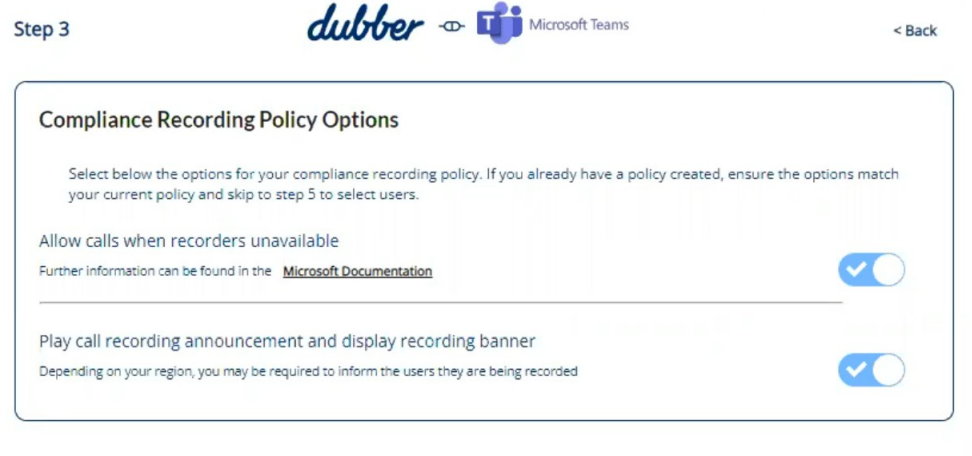

Next

Policy options on this screen are switched on by default, but we advise you to consider these policy options and configure them appropriately.

**Allow calls when recorders unavailable:** This option allows calls even if recorders are unavailable. If you disable the option, a call cannot be made if you cannot record the call.

**Play call recording announcement and display recording banner:** This option displays a banner at the top of Teams to inform participants that the call is being recorded. On a telephone call, a notification message plays automatically a few seconds after the start of the call. In many locations, it is a legal requirement to tell people when their call is being recorded.

Example: Compliance regulations for many banks and financial institutions make it essential to record all calls. Switch off "Allow calls when recorders unavailable" to enforce call recording.

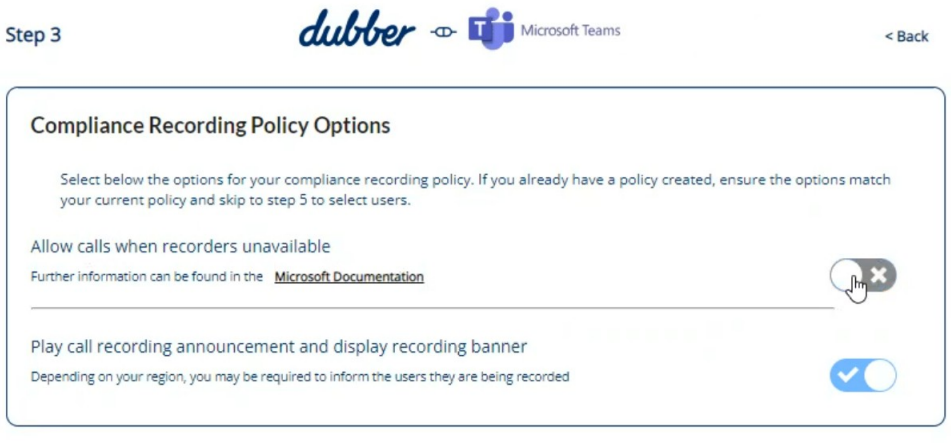

**Next** 

Click "Next".

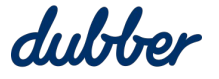

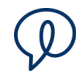

### <span id="page-10-0"></span>Create Compliance Recording Policy

After you complete the "Compliance Recording Policy Options" screen, the "Step 4" screen called "Create Compliance Recording Policy" appears.

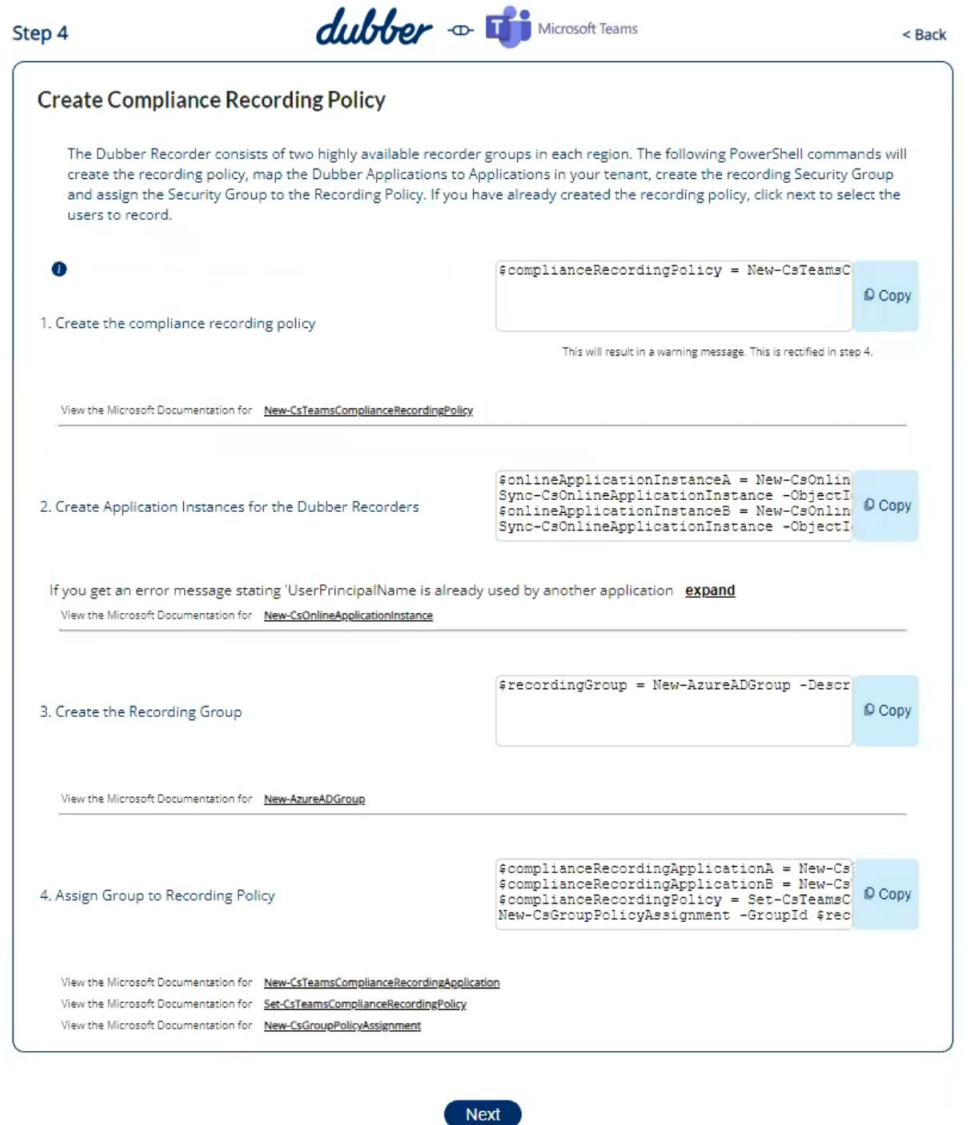

The PowerShell commands have been customised automatically by the Dubber portal. These commands are based on the preferences you selected on the previous screen for "Allow calls when recorders unavailable" and "Play call recording announcement and display recording banner".

Click the first "Copy" button. Paste the script into PowerShell and run it. This creates the compliance recording policy.

Click the second "Copy" button. Paste the script into PowerShell and run it. This creates application instances for the Dubber recorders.

Click the third "Copy" button. Paste the script into PowerShell and run it. This creates the recording group.

Click the fourth "Copy" button. Paste the script into PowerShell and run it. This assigns the group to the recording policy.

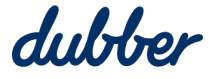

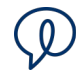

#### Click "Next".

Go to the Office365 Admin page, navigate to "Groups" menu, and select "Active groups". Confirm that this list includes a group called "MS Teams Dubber Recording Group".

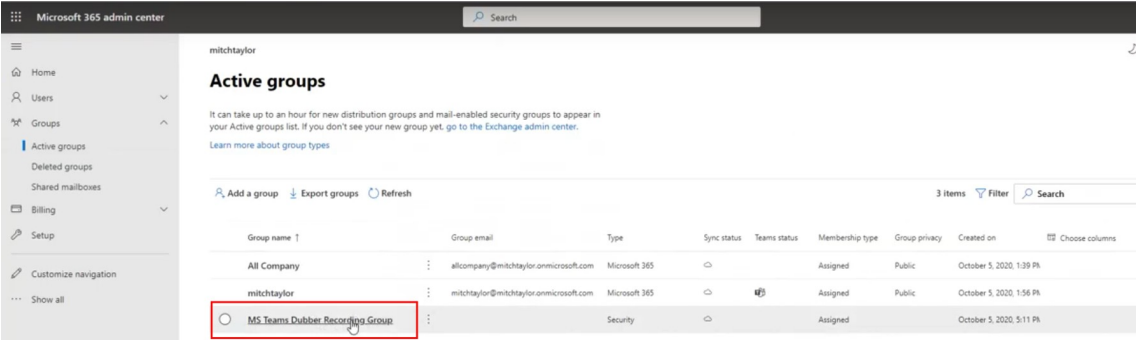

Click on the name of the group. This shows you all the members in the group who have been enabled for call recording.

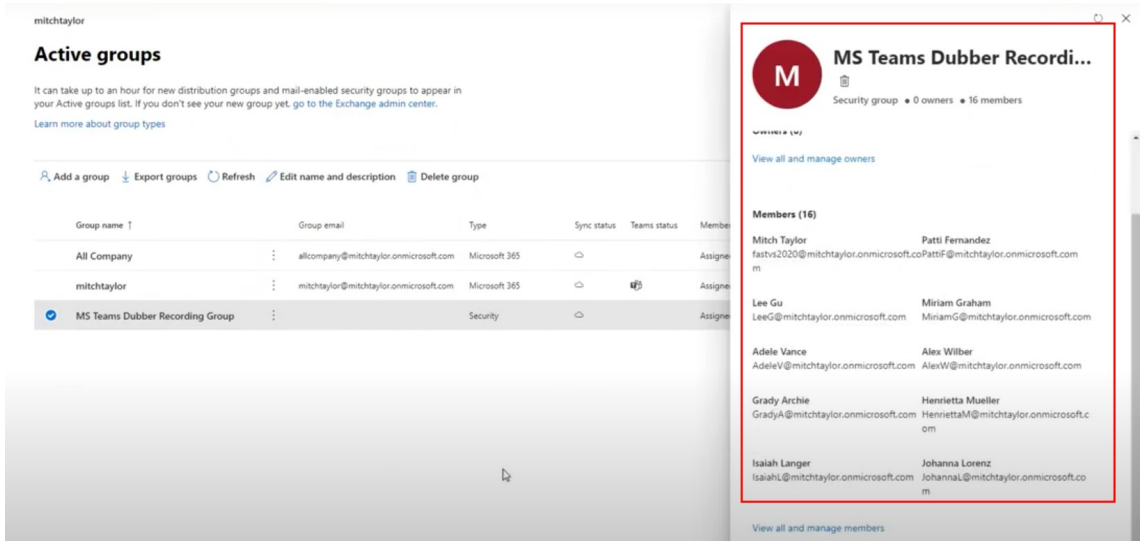

After the users are activated on the Dubber platform, make a test call to an MS Teams user. You should be able to see the Recording Started banner while the call is in progress.

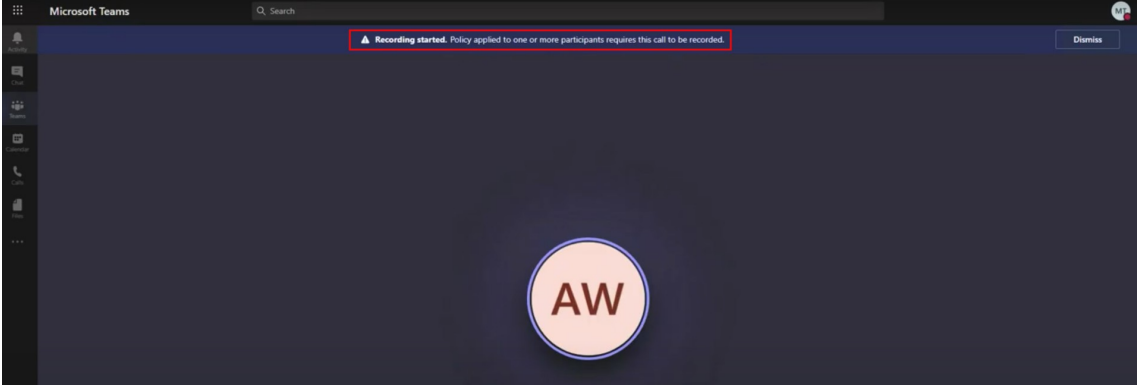

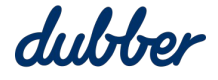

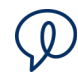

#### <span id="page-12-0"></span>Consent Permissions

After you complete the "Create Compliance Recording Policy" screen, the "Step 5" screen called "Consent Permissions for Recorder A and Recorder B" appears. Dubber has two recorders in each major region of the world. Full redundancy of recording bots helps Dubber offer high availability.

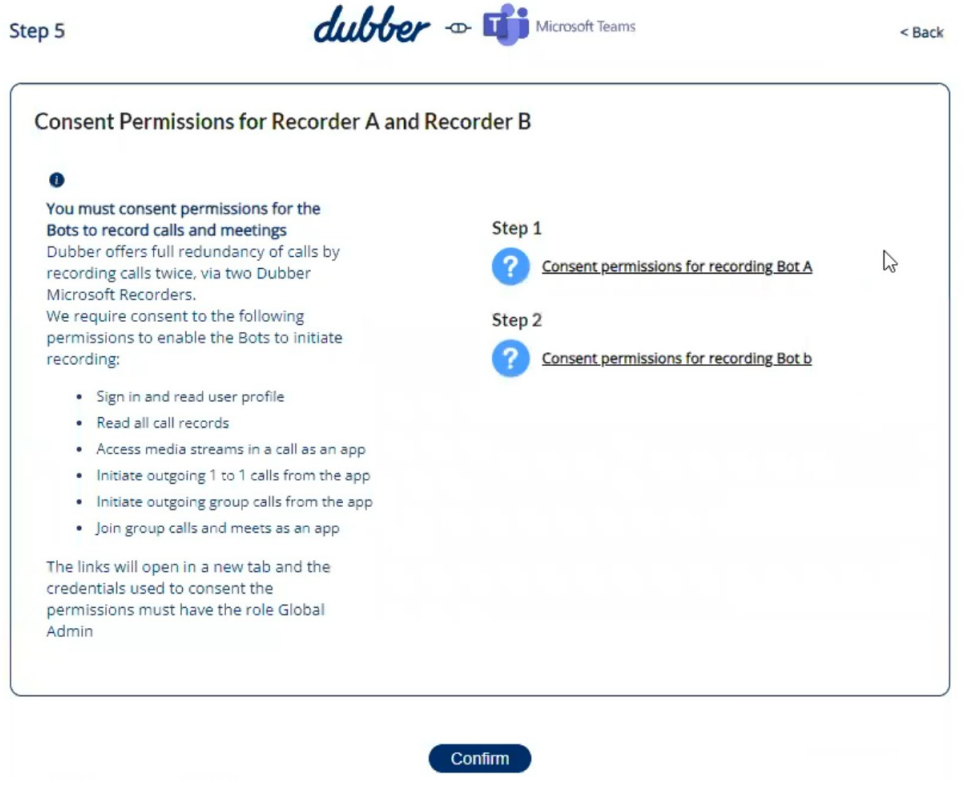

Click on the link for "Consent permissions for recording Bot A". A login page for login.microsoftonline.com appears. Sign-in to your account.

On the "Permissions Requested Review or your organisation" form, review the permissions listed, and click "Accept".

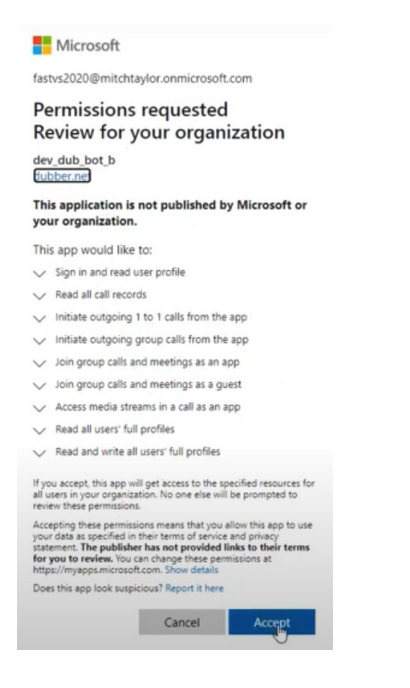

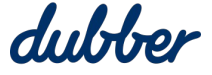

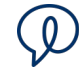

With Microsoft's consent, you have requested an interim measure that certain use limitations prohibiting the use of the Dubber service to record or otherwise persist media accessed through the Microsoft Teams Media Access APIs be disabled. This does not mean your obligation to provide legally required notices to all parties to a call or meeting being recorded or persisted goes away. Such notices must be provided whereby every user must personally notify other participants in advance that recordings will be initiated or persisting of media.

Dubber's terms of service at<https://www.dubber.net/terms/> require you, among other things, to use the Dubber service lawfully, including providing all such legally required notices.

By proceeding with removing notification, you are deemed to have acknowledged these requirements and accept this ongoing responsibility on behalf of your organisation. If you do not agree, or do not understand these requirements, or have any queries then do not proceed with this request, and instead contact the Dubber Support Team as soon as possible.

The "Consent Permissions for Recorder A and Recorder B" screen returns. Click on the link for "Consent permissions for recording Bot B". Review and accept permissions. Click the "Confirm" button.

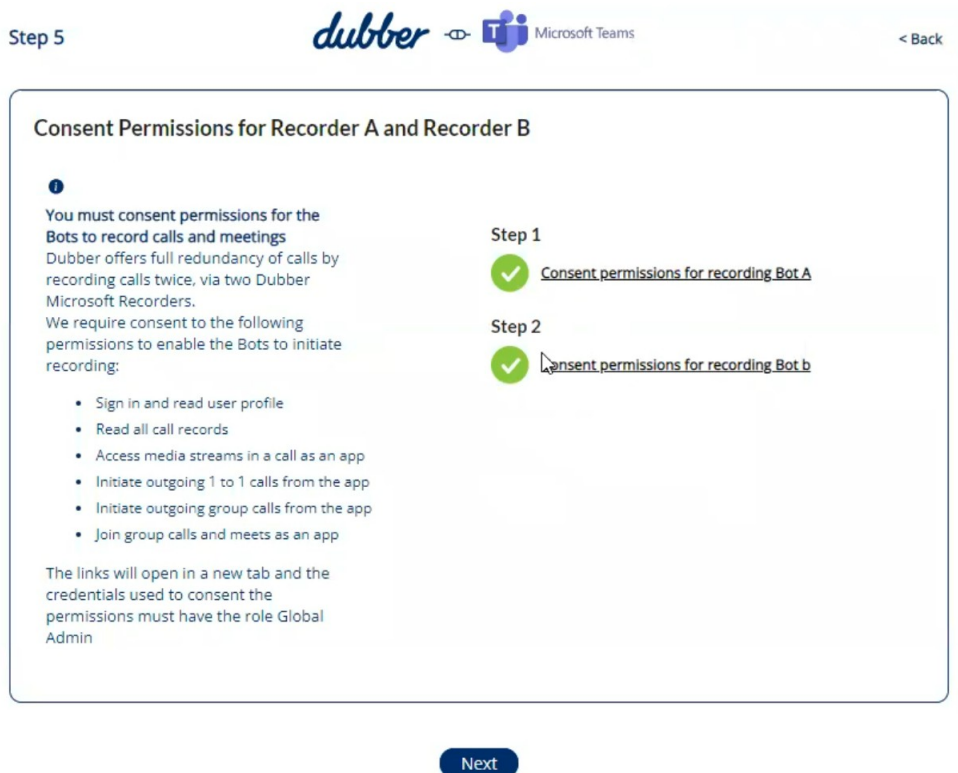

The Dubber Portal checks the consent status. The icons should change from blue question marks to green ticks. If an icon shows red crosses, click the link again and confirm that you give consent.

When consent is confirmed for both recorders, the button at the bottom of the screen changes to "Next". Click the "Next" button.

#### <span id="page-13-0"></span>Discover Azure Users

After you have completed the "Consent Permissions for Recorder A and Recorder B" screen, the "Step 6" screen called "Discover Users" appears.

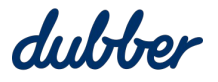

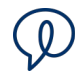

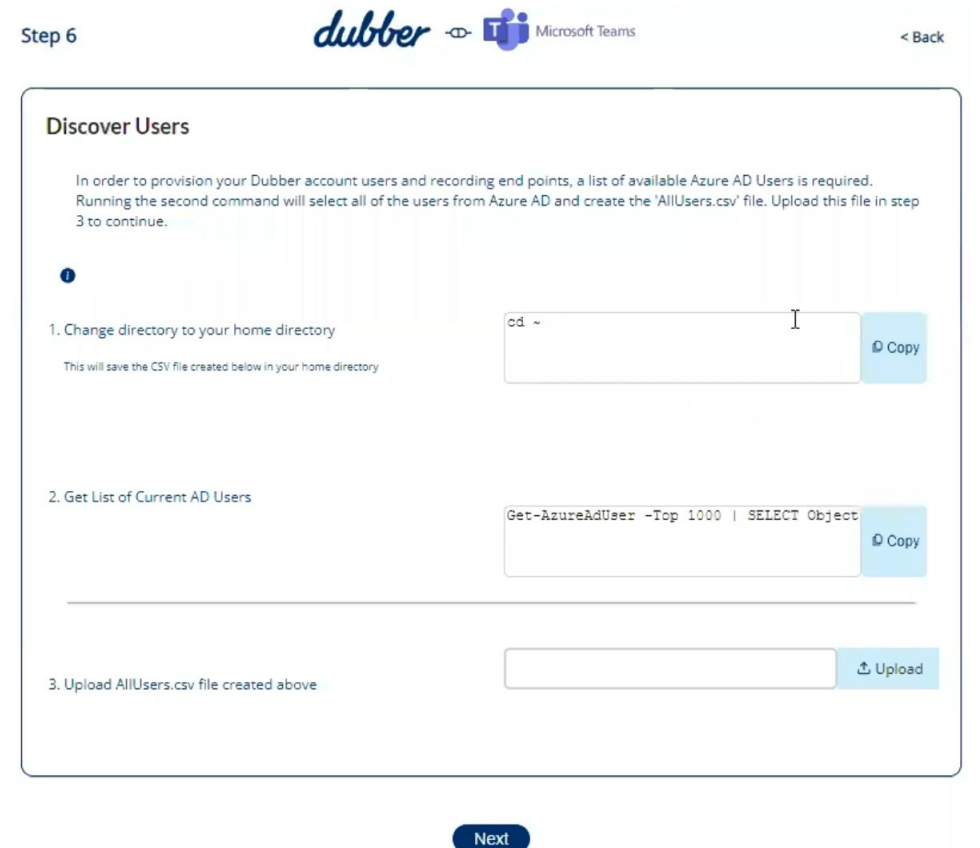

Click the "Copy" button on the right side of first field of PowerShell script. Paste the script into PowerShell and run it. This takes you to the correct directory.

Click the "Copy" button on the right side of second field of PowerShell script. Paste the script into PowerShell and run it. This creates a list of all current Azure users and saves it in a .csv file.

Click the "Upload" button. Locate the file named "AllUsers.csv", and click "Open".

Click "Next".

#### <span id="page-14-0"></span>Select Users to Record

After you have completed the "Discover Users" screen, the "Step 7" screen called "Select Users" screen appears.

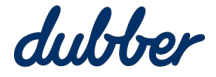

÷.

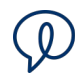

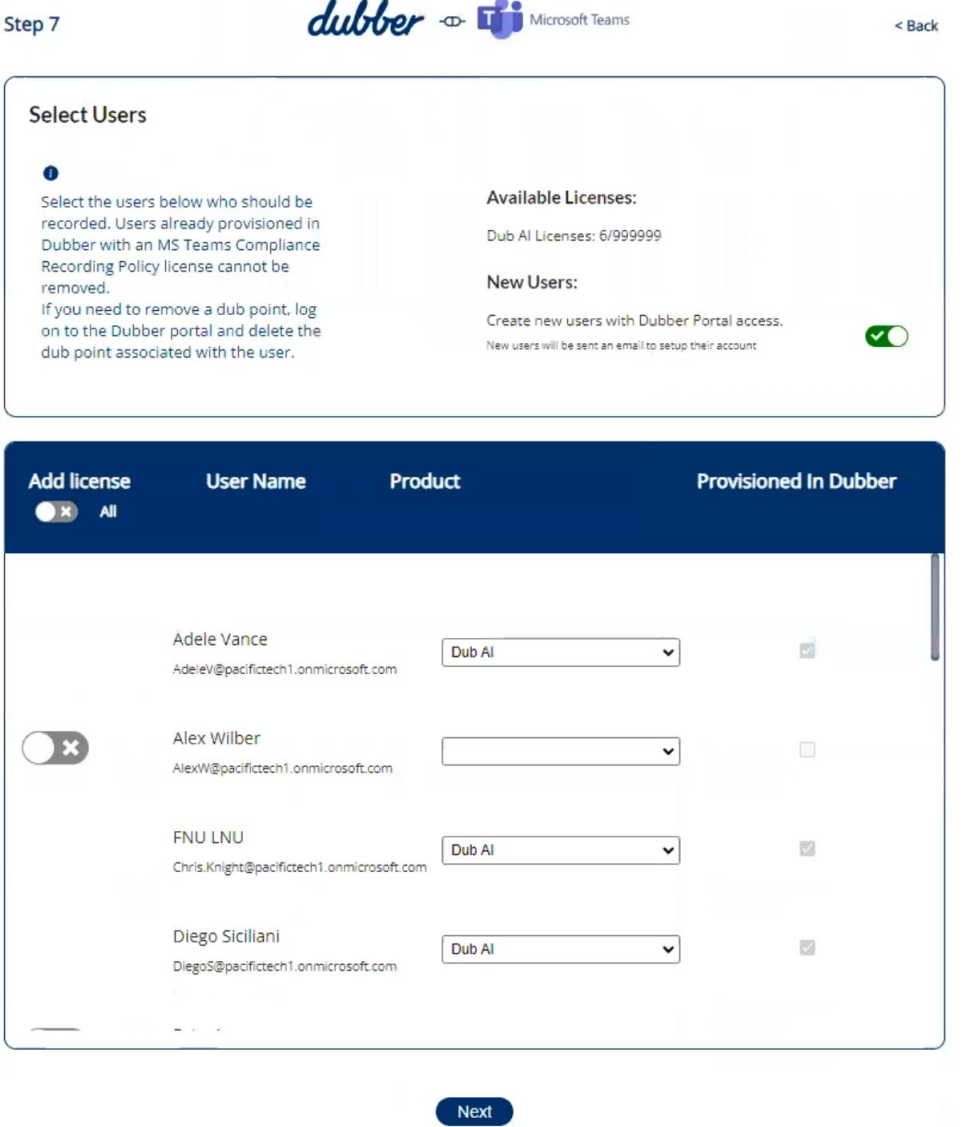

This lists users who have been setup already. To add a license for a user for recording, set the "Add License" switch next to the user's name.

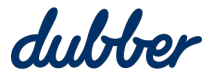

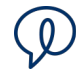

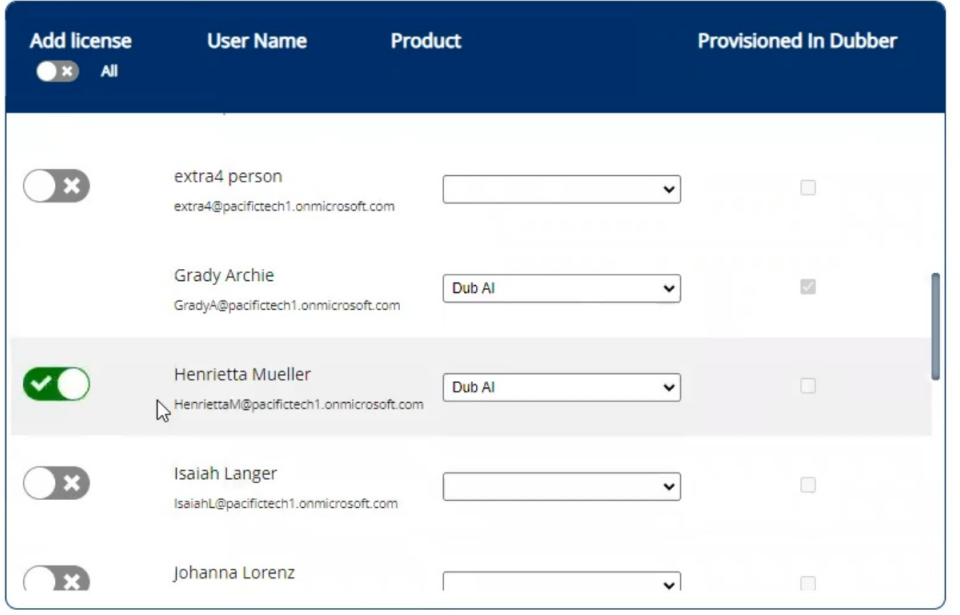

After you finish selecting users to receive licenses, the Dubber Portal is ready to provision new users.

Click "Next".

#### <span id="page-16-0"></span>Add Selected Users to the Azure Recording Group

After you have completed the "Select Users" screen, the "Step 8" screen called "Add Users to Azure recording group" screen appears.

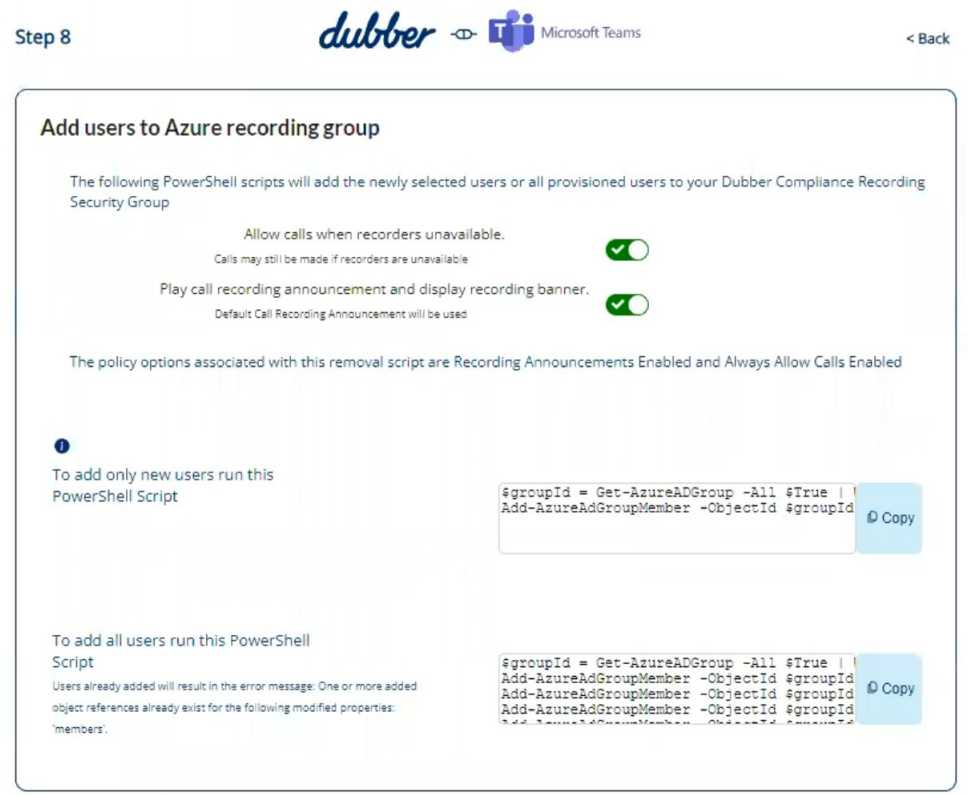

Finish

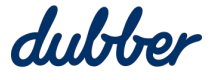

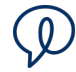

If you want to confirm that new users have been provisioned, login to the Dubber portal. In the settings menu, select "Account". On the "My Account" screen, go to the "People" tab. The list should include users you just provisioned. Hover the mouse cursor over the dub.point icon to see a summary of dub.points for that user.

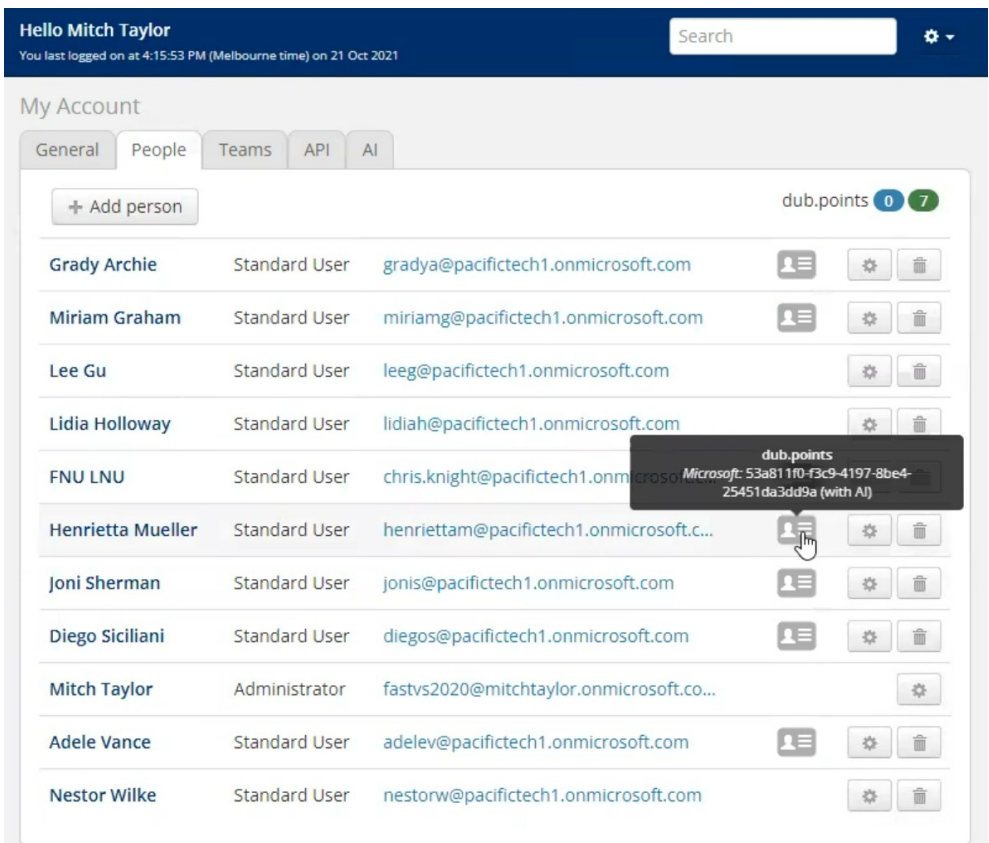

To see more information about a user's dub.points, click on the dub.point button. The "My Account" screen lists the user's dub.points.

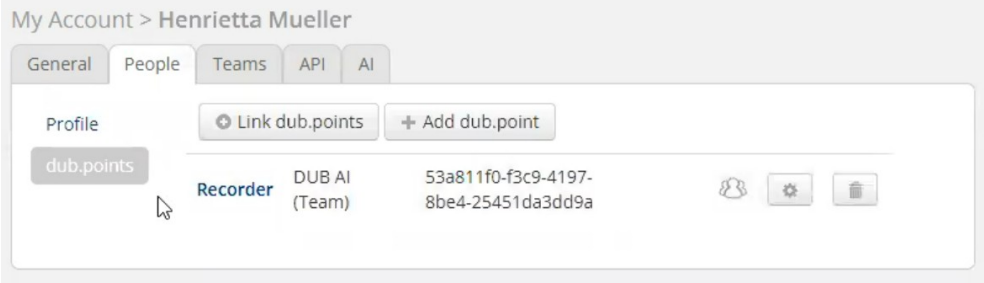

For more details about a dub.point, click on the link next to the dub.point. The "dub.point details" screen appears.

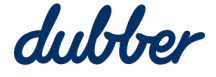

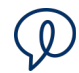

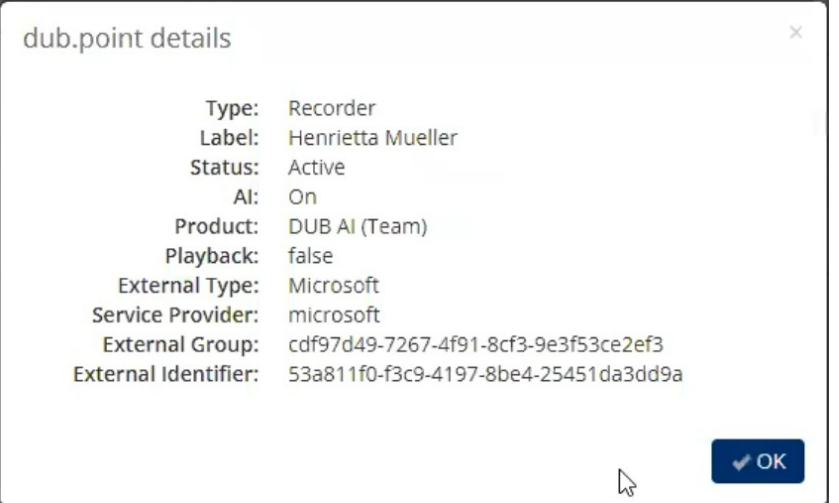

Note that the "External Group" is the same as the tenant ID, and the "External Identifier" shows the object ID used by Microsoft Azure.

On the "Add Users to Azure recording group" screen, you can choose to add new users or add all users again. The first method is the usual choice, and it runs more quickly. Use the second method if you previously removed all users. The second method restores all the old users and adds new users at the same time. It is safe to add all users even if you didn't remove old users earlier. When the PowerShell script runs, it shows a warning if a user has been added already, and skips trying to add that user again.

Click the "Copy" button next to one of the methods for adding users to an Azure recording group. Paste the script into PowerShell and run it.

After you run the script to add users, return to the "Add Users to Azure recording group" screen and then click "Finish". The "Finish" screen confirms that Dubber recorders are now active.

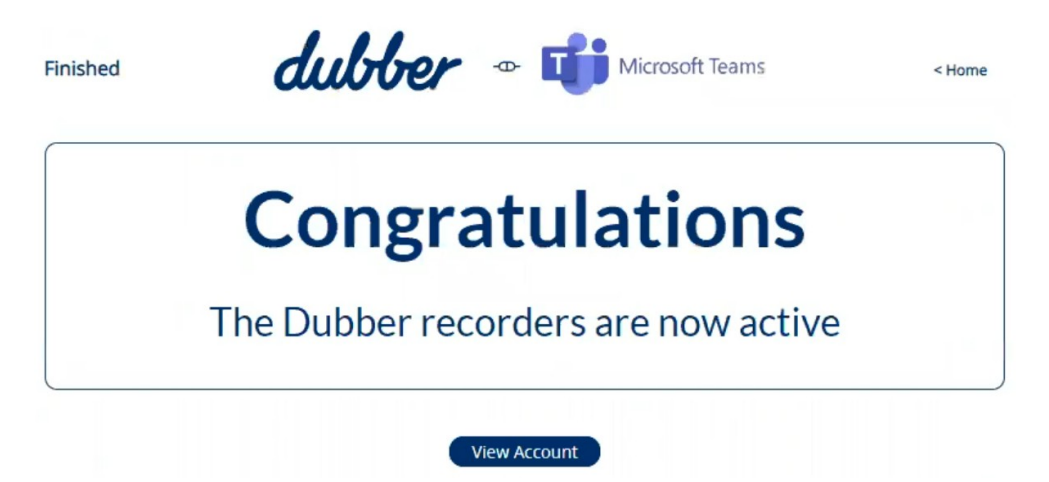

To return to your Administrator account in Dubber, click "View" Account". Otherwise, if you want to perform more user admin such as adding more users or removing users, click "Home" to return to the Dubber Portal "Home" screen.

#### <span id="page-18-0"></span>Remove Policy

The "Remove Policy" option on the Home screen lets you delete policy options that were configured previously on the "Create Compliance Recording Policy" screen. You can switch off "Allow calls when

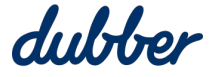

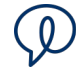

recorders unavailable" to enforce call recording, or remove the announcement and banner that shows at the top of Teams to inform participants that the call is being recorded.

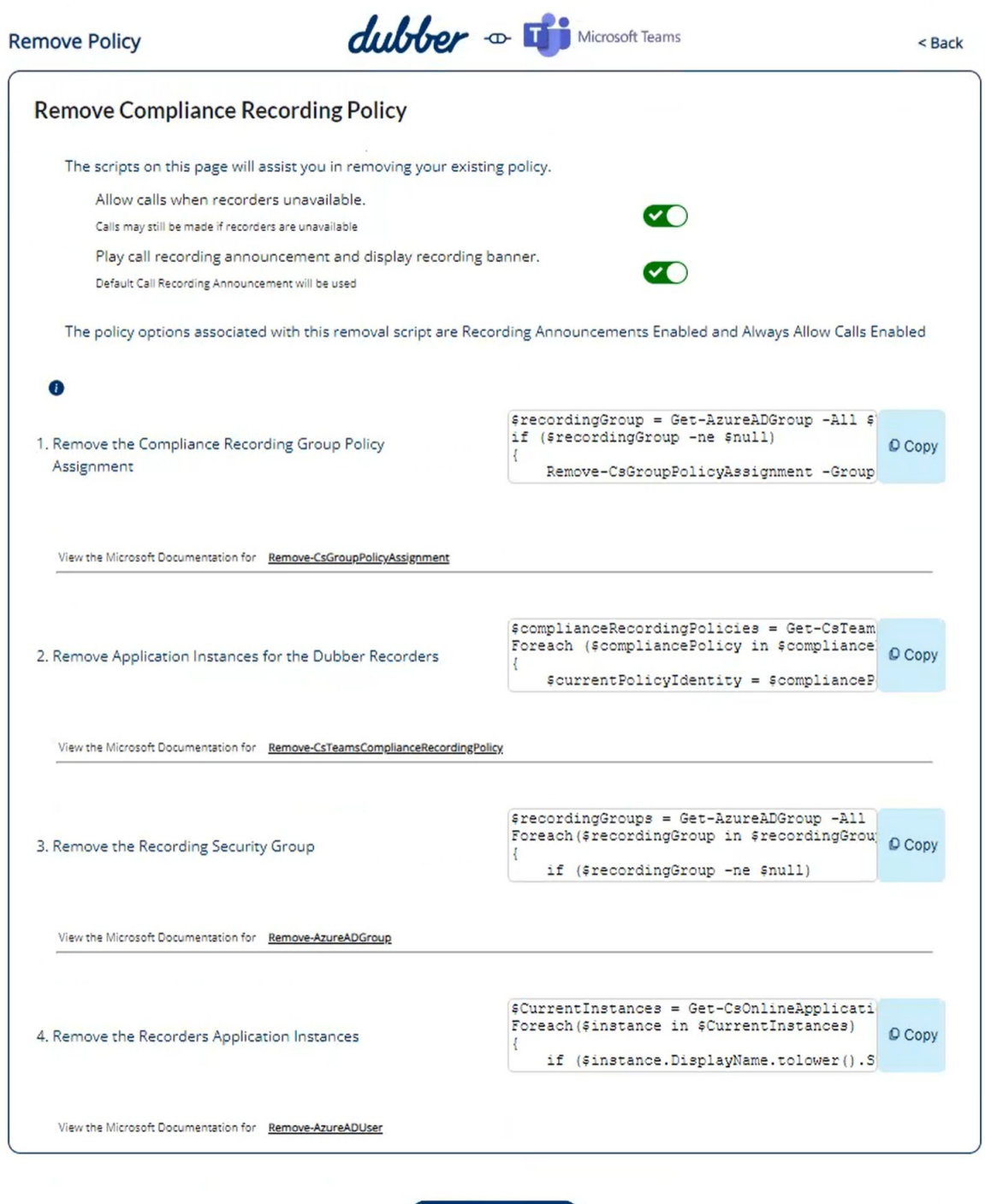

When you change the settings for "Allow calls when recorders unavailable" and "Play call recording announcement and display recording banner", the Dubber app generates customised PowerShell commands based on your preferences.

**Back** 

Click the first "Copy" button. Paste the script into PowerShell and run it. This removes the compliance recording policy.

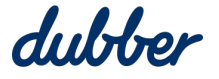

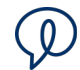

Click the second "Copy" button. Paste the script into PowerShell and run it. This removes application instances for the Dubber recorders.

Click the third "Copy" button. Paste the script into PowerShell and run it. This removes the recording group.

Click the fourth "Copy" button. Paste the script into PowerShell and run it. This removes the recorders application instances.

Click "Back" to return to the Home screen.

#### <span id="page-20-0"></span>Disable Call Recording for a User

To remove users from a recording policy, go to the Dubber Portal "Home" screen and click the "Remove Users" button.

The "Remove Users" screen appears. This screen lets you remove users from the security policy.

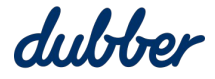

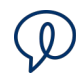

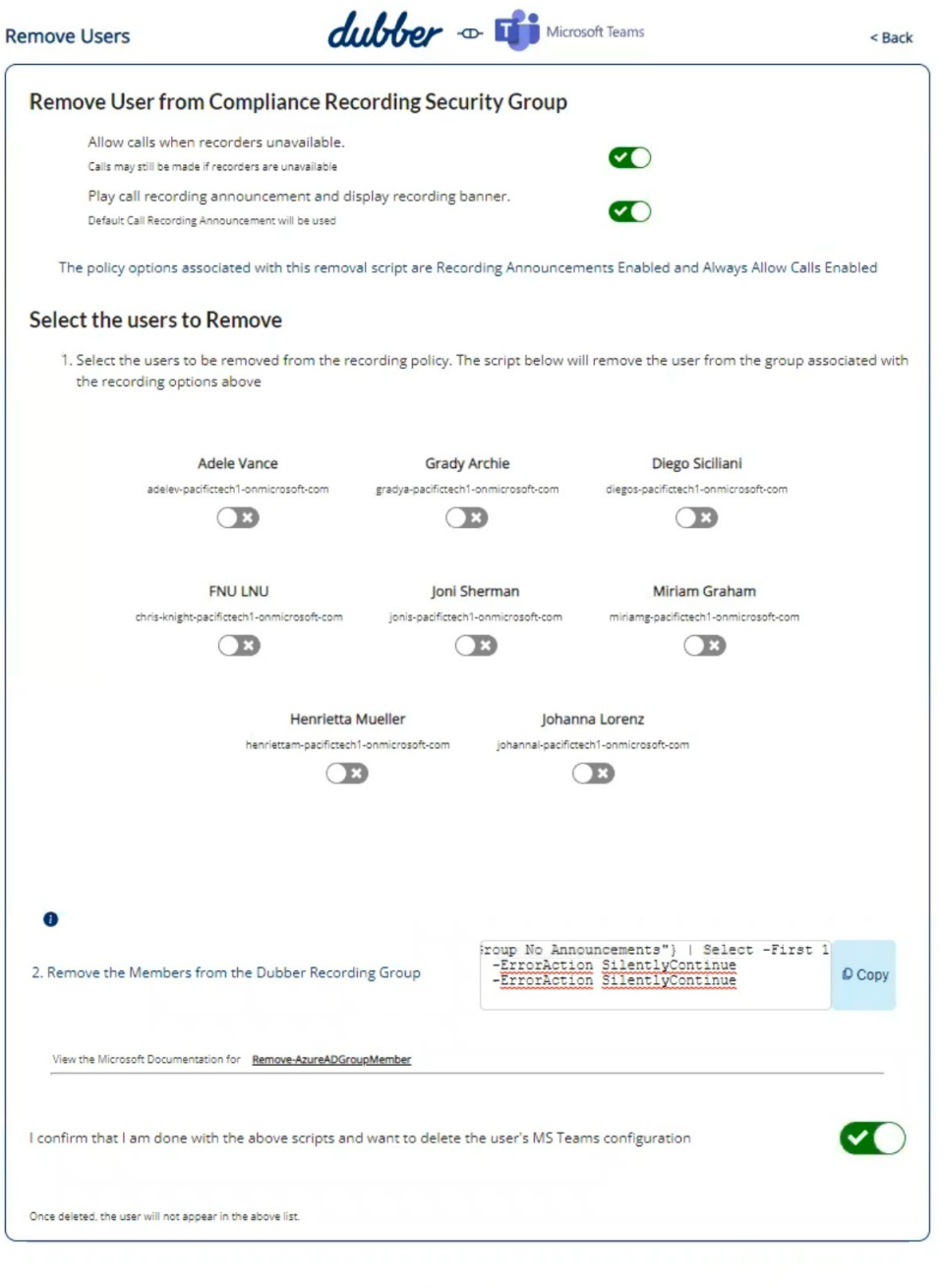

Delete

The "Remove User from the Compliance Recording Security Group" section at the top of this screen lets you remove users from the compliance policy. These options are the same as options for adding users to the security group on the "Compliance Recording Policy Options" screen.

After you have selected options for policy changes you want to make, go to the "Select the users to Remove" section and select users whose policy you want to change. This is a convenient way to process a batch of users at the same time.

Click the "Copy" button on the right side of field of PowerShell script. The PowerShell commands have been customised automatically by the Dubber Portal based on the preferences you selected.

Paste it into PowerShell and run it.

After you run the PowerShell script, tick confirmation checkbox.

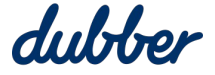

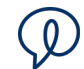

I confirm that I am done with the above scripts and want to delete the user's MS Teams configuration

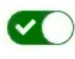

Click the "Delete" button. The users you selected are now deleted from the security policy.

#### <span id="page-22-1"></span>Recording Controls

Settings for recording controls are in the "Tenant Settings" and "User Settings" screens. Tenant settings are a convenient way to manage default settings for all users on the account. On the "User Settings" screen, you can override default settings and customise settings on a per-user basis.

It's important to note that new and existing customers follow the same process to provision video recording, and you need the assistance of Dubber Support to enable the feature.

#### <span id="page-22-0"></span>**Tenant Settings**

On the Home screen, click the "Tenant Settings" button to open the "Edit Tenant Settings" screen.

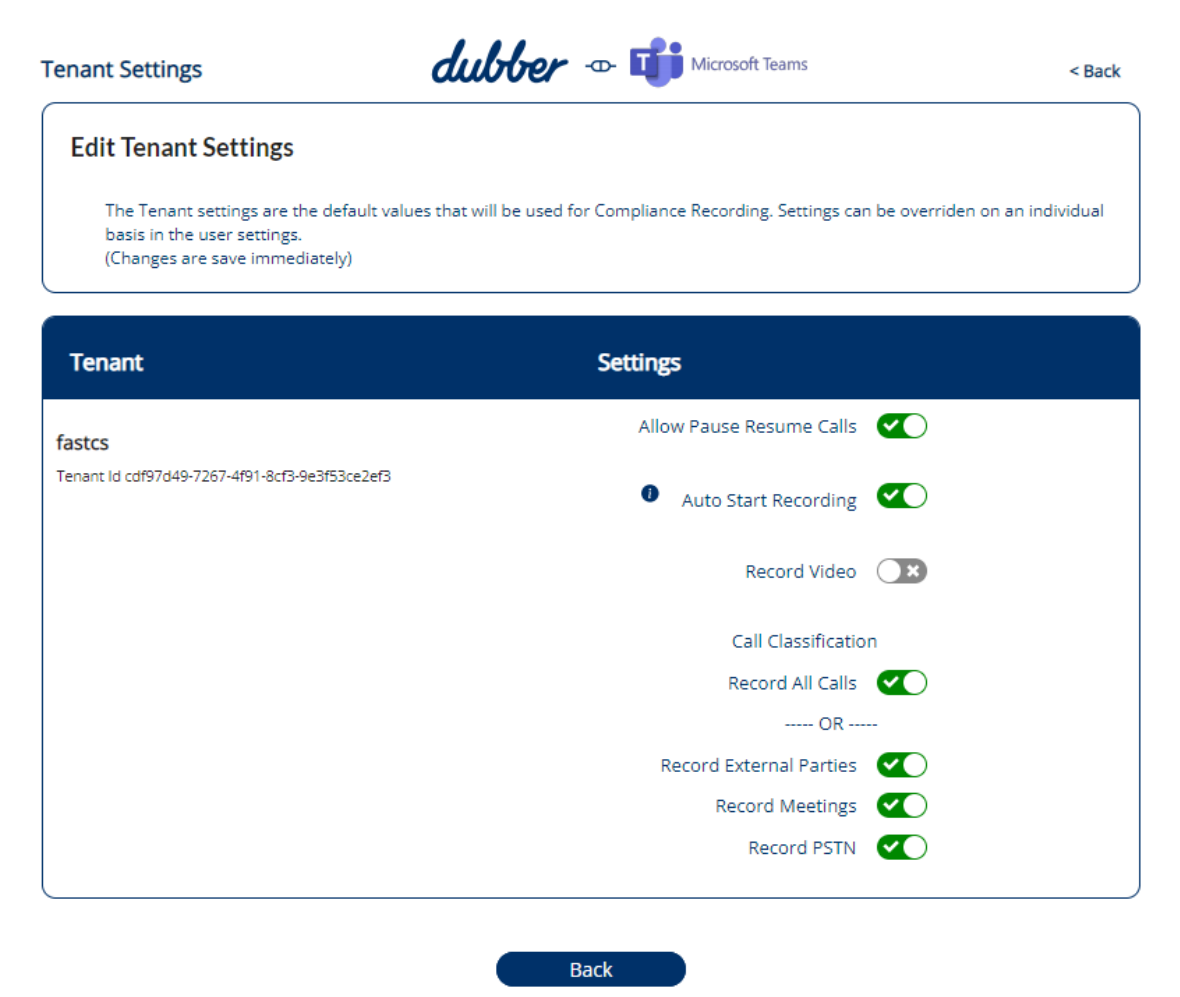

**Allow Pause Resume Calls:** When you switch on this option, the user can pause and resume recording for a call they are on. Pausing a call recording excludes part of a conversation from the recording. It creates a single recording regardless of how many times the recording is paused and resumed.

Pausing and resuming is different to stopping and a starting meeting. A meeting recording can be stopped and started multiple times, which produces multiple recordings.

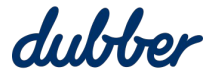

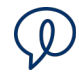

**Note:** When a call participant pauses or resumes a recording, it changes the recording status for all participants on the same tenant. The recording does not pause for users from external organisations with compliance recording policies. Likewise, an external party pausing their recording does not pause the recording for people in your organisation.

**Auto Start Recording:** This option makes recording start automatically at the beginning of every call so users don't need to start recording manually.

**Record Video:** When this option is enabled and a screen share or camera is present in the call or meeting, Dubber saves a copy of the video. If this option is not enabled, only the audio is recorded and storage requirements are reduced. This option is available on Dubber subscriptions that include video recording.

**Note:** Before you can make the "Record Video" option available, you need to enable the feature for the account. Email the Dubber Support team at [support@dubber.net](mailto:support@dubber.net) to request the "Record Video" feature. After the "Record Video" feature is enabled by Dubber, refresh the "Edit Tenant Settings" screen to show the "Record Video" option. This controls the default "Record Video" setting for all users. This process for enabling video recording is required if the account has existing users as well as if you are provisioning new users. Initially, the "Record Video" option is switched off for all existing users, and you can switch on the feature for any existing users as necessary. Likewise, when you refresh the "Edit User Settings" screen, the "Record Video" option is available if you want to customise "Record Video" settings for individual users. For more information about the "Edit User Settings" screen, see the "User Settings" section below.

**Call Classification:** This group of settings lets you classify the type of call. You can choose to record all calls or record only certain classifications of calls.

**Record All Calls:** Record calls of any classification.

**Record External Parties:** Record calls that include people from outside your organisation. If compliance rules for your organisation make it compulsory to record calls with external parties, select this option or "Record All Calls".

**Record Meetings:** Calls that have more than two participants are classified as meetings.

**Record PSTN:** PSTN calls include calls from landlines and cellular networks.

When you change a setting, the configuration is updated immediately. After you have finished editing tenant settings, click "Back" to return to the Dubber "Home" screen.

#### <span id="page-23-0"></span>User **Settings**

To configure recording settings for individual users so they are different to the default settings established in the Tenant Settings, go to the home screen and click the "User Settings" button. The "Edit User Settings" screen appears.

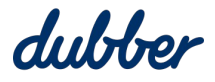

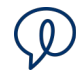

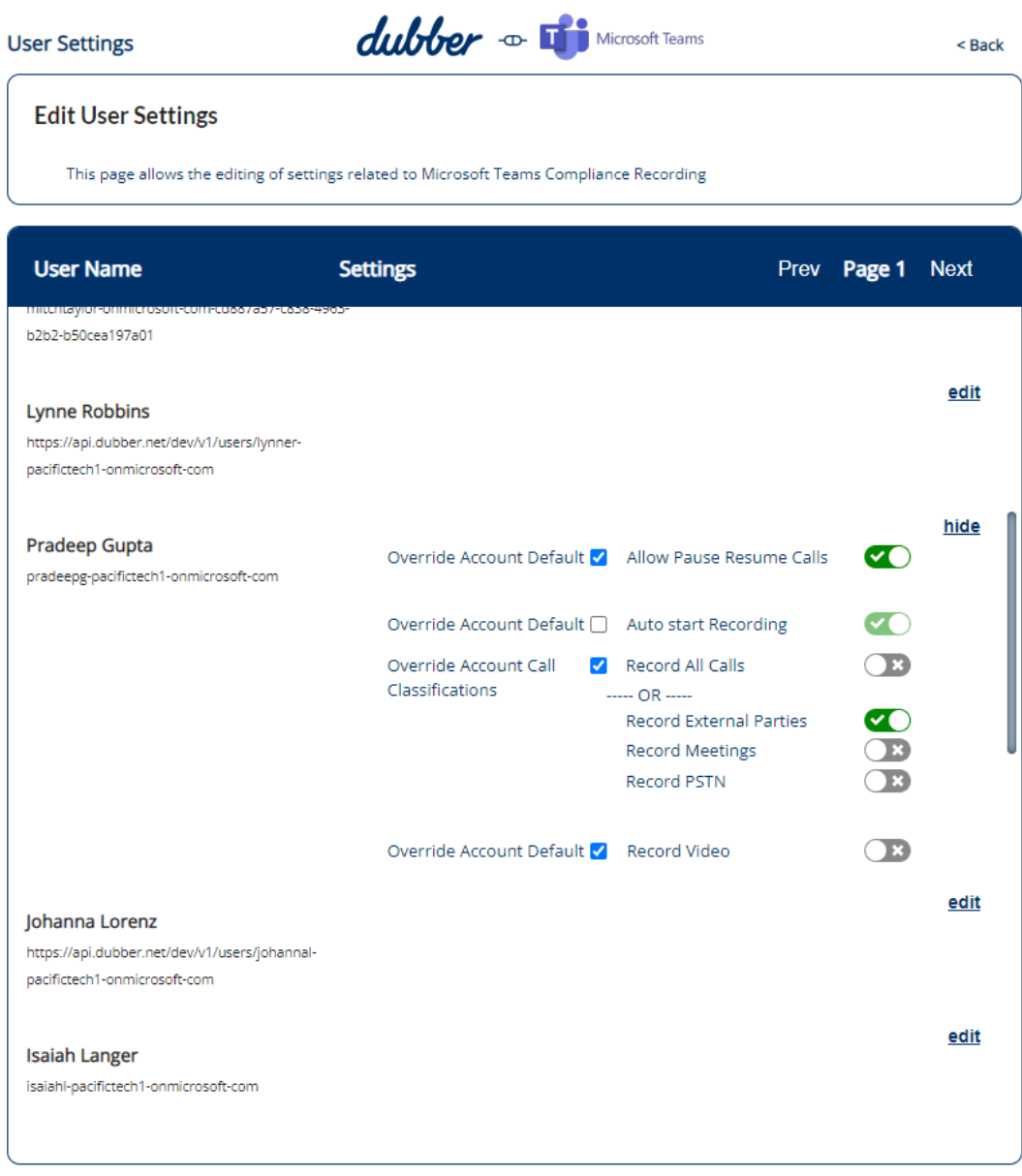

To customise settings for a user, locate the user in the list and click on "edit" next to their name. This shows a list of settings for the user. These settings are like settings on the "Edit Tenant Settings" screen but they apply to an individual user.

Before you can change a setting, you need to tick the "Override Account Default" checkbox. This enables the switch for that setting. For example, the screenshot above shows the "Override Account Default" checkbox is ticked for "Allow Pause Resume Calls", "Auto start Recording", and "Record Video" so the switches for those settings are enabled, and the "Override Account Default" checkbox is not ticked for "Auto start Recording" so the switch for that setting is not enabled.

To return a user's settings to the default settings defined on the "Edit Tenant Settings" screen, untick the "Override Account Default" checkbox.

When you change a setting, the configuration is updated immediately. After you have finished editing user settings, click "Back" to return to the Dubber "Home" screen.

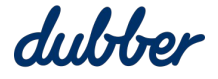

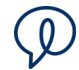

#### <span id="page-25-0"></span>AD Sync

The AD Sync feature to lets you synchronise users in Dubber with an Active Directory group.

On the "Home" screen, click on the "AD Sync" button. The "Consent Permissions for AD Sync" screen appears.

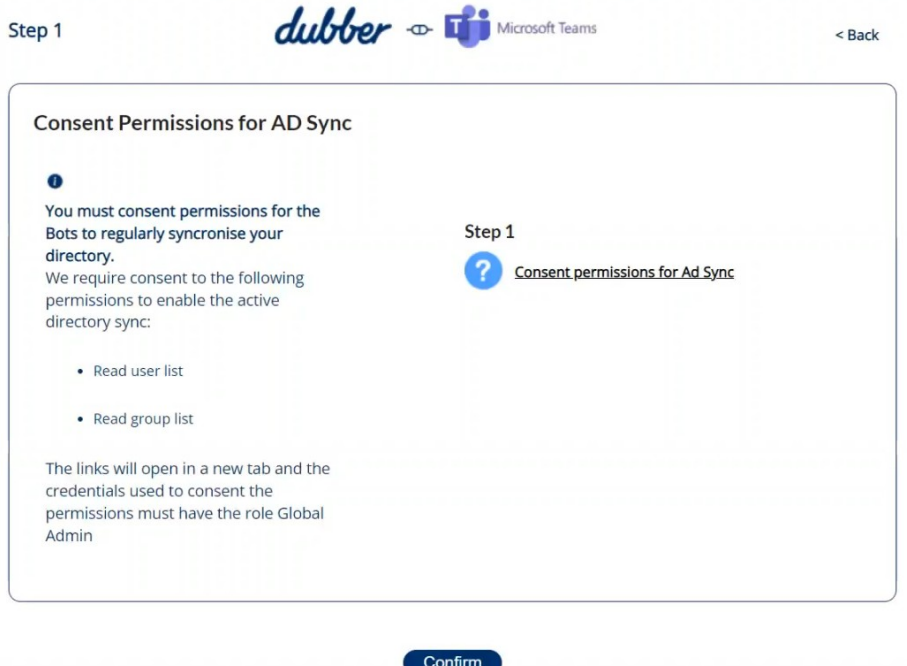

An Azure Global Administrator is required to consent to the permissions. Click on the link for "Consent permissions for AD Sync" link. On the "Permissions Requested Review or your organisation" form, review the permissions listed, and click "Accept".

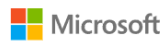

chris.knight@pacifictech1.onmicrosoft.com

#### Permissions requested Review for your organisation

msteams-ad-sync-dev Dubber Corp

This app would like to:

- $\vee$  Sign in and read user profile
- $\vee$  Read all users' full profiles
- $\vee$  Read all groups
- $\vee$  Read all group memberships

If you accept, this app will get access to the specified resources for all users in your organisation. No one else will be prompted to<br>review these permissions.

Accepting these permissions means that you allow this app to use<br>your data as specified in their Terms of Service and Privacy<br>Statement. The publisher has not provided links to their Terms for you to review. You can change these permissions at https://myapps.microsoft.com. Show details

Does this app look suspicious? Report it here

Cancel

Accept

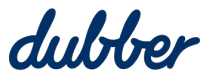

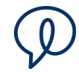

When consent is confirmed click the "Confirm" button.

The "Configure AD Sync" screen appears.

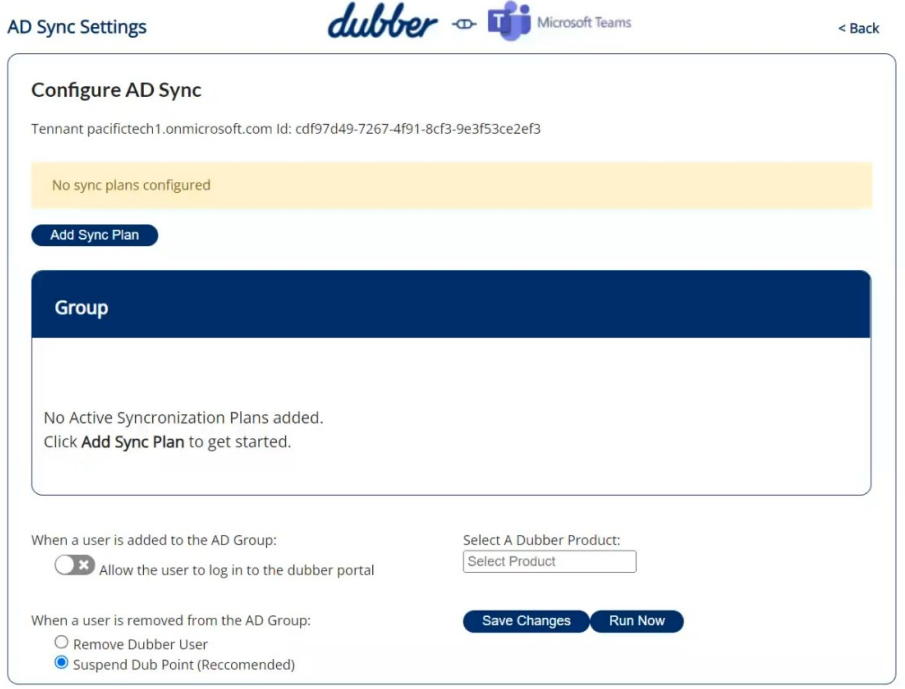

The first time you use AD Sync Settings, there are no sync plans so the status message says "No sync plans configured".

#### <span id="page-26-0"></span>**Add a Sync Plan**

To add a sync plan, click on the "Select A Dubber Product" menu and select a product. This example shows options for customers.

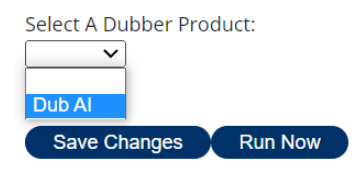

Configure what to do when users are added or removed.

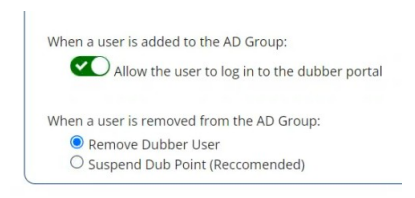

Click the "Add Sync Plan" button.

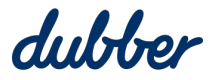

The "Select Active Directory Group" option appears. Select an option in the "Group to sync" menu, then click "Ok".

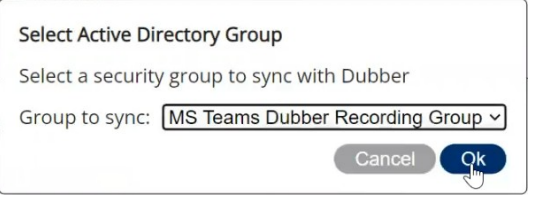

On the "Configure AD Sync" screen, the status message updates, and the "Group" box shows the Active Directory Group you chose to sync.

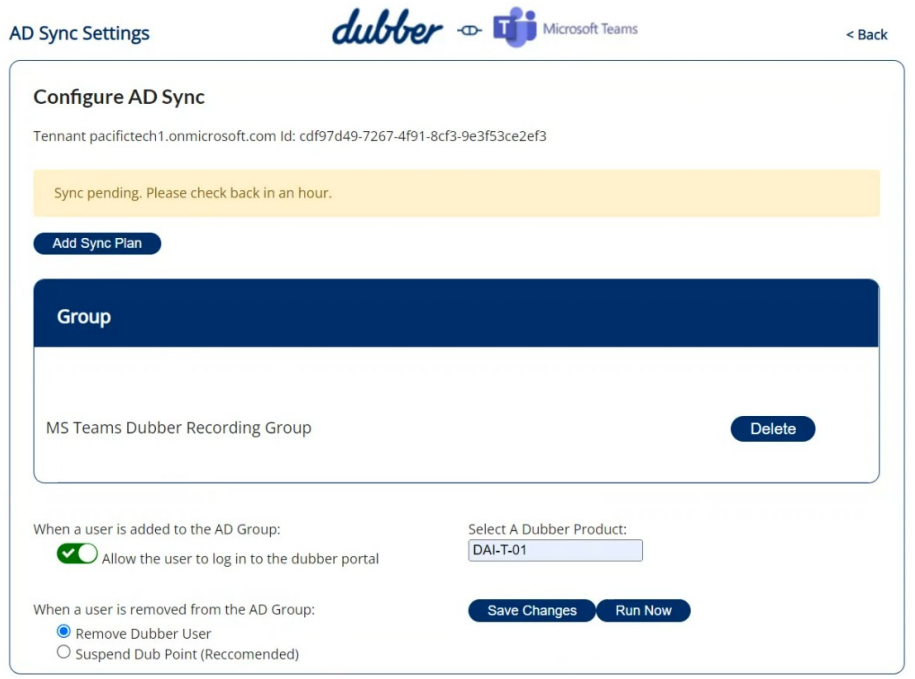

The synchronisation plan has been created.

#### <span id="page-27-0"></span>**Add Members**

To add members to the group, go to the Microsoft Azure admin portal, navigate to the recording group you synchronised to, and then click on "Add Members".

![](_page_27_Picture_45.jpeg)

![](_page_27_Picture_10.jpeg)

![](_page_28_Picture_1.jpeg)

#### On the right side of the window, the "Add Members" pane opens.

Add members  $\times$ Search  $\odot$  $\n *Q* Search\n$ FNU LNU Chris.Knight@pacifictech1.onmicrosoft.com Grady Archie Grady Archie<br>GradyA@pacifictech1.onmicrosoft.com Henrietta Mueller HenriettaM@pacifictech1.onmicrosoft.com Isaiah Langer saiah Langer<br>IsaiahL@pacifictech1.onmicrosoft.com Johanna Lorenz Johanna Lorenz<br>JohannaL@pacifictech1.onmicrosoft.com Joni Sherman JoniS@pacifictech1.onmicrosoft.com Selected Lee Gu LeeG@pacifictech1.onmicrosoft.com Selected Lidia Holloway Selected items Adele Vance  $\left(\frac{1}{2}\right)$ Remove AdeleV@pacifictech1.onmicrosoft.com Alex Wilber Remove AlexW@pacifictech1.onmicrosoft.com Lee Gu Lee Gu<br>LeeG@pacifictech1.onmicrosoft.com Remove Joni Sherman Remove JoniS@pacifictech1.onmicrosoft.com

Select members to add, then click the "Select" button. Wait for the members to be added. If this it taking a long time to update, click the "Refresh" button.

![](_page_28_Picture_5.jpeg)

#### The list of members updates and shows the members you added.

![](_page_28_Picture_108.jpeg)

![](_page_28_Picture_8.jpeg)

![](_page_29_Picture_1.jpeg)

In the Dubber provisioning portal, click the "Run Now" button.

![](_page_29_Picture_21.jpeg)

The status message says "A run request has been made", then it confirms the run is successful.

![](_page_29_Picture_22.jpeg)

![](_page_29_Picture_6.jpeg)

![](_page_30_Picture_1.jpeg)

In the Dubber admin console, click on the "People" tab to refresh it. It updates to show the users you added.

![](_page_30_Picture_75.jpeg)

It is important to note that the sync job can not add more users than the number of licenses available. If some users do not receive a license, check your email for a message titled "Dubber MS Teams AD-Sync Error – Not enough licenses". For more information, see the "Troubleshooting: Attempt to Add More Users than Dub Point Licenses" section.

#### <span id="page-30-1"></span>**Remove Members**

To remove members, go to the "Members" screen and tick the checkbox next to one or more names in the list.

![](_page_30_Picture_76.jpeg)

Click the "Remove" button above the list, then click "Yes" to confirm. Click the "Refresh" button to update the list.

In the Dubber provisioning portal, click the "Run Now" button. The status message says "A run request has been made", then it confirms the run is successful.

In the Dubber admin console, click on the "People" tab to refresh it. It updates to show the users you removed are removed from the list.

#### <span id="page-30-0"></span>**Change AD Sync Plan**

To change a sync plan in the Dubber provisioning portal, go to the "Configure AD Sync" screen and click the "Delete" button.

![](_page_30_Picture_13.jpeg)

![](_page_31_Picture_1.jpeg)

![](_page_31_Picture_37.jpeg)

A confirmation message asks "Are you sure you want to delete this synchronization plan?". Click "Yes".

This example demonstrates how to change the Sync Plan so it suspends a user's dub.point when they are removed from the AD Group.

![](_page_31_Picture_38.jpeg)

Select the "Suspend Dub Point (Recommended)" option. Select a product in the "Select A Dubber Product" menu, and then click "Save Changes". Then click on "Add Sync Plan". The "Select Active Directory Group" message appears.

![](_page_31_Picture_7.jpeg)

![](_page_32_Picture_1.jpeg)

![](_page_32_Picture_2.jpeg)

Select a group to sync, and click "Ok".

![](_page_32_Picture_54.jpeg)

Click "Run Now". A confirmation message shows the last run was successful.

Go to the Microsoft Azure admin portal and tick the checkbox next to one or more names in the list.

![](_page_32_Picture_55.jpeg)

Click the "Remove" button above the list, then click "Yes" to confirm. Click the "Refresh" button to update the list.

In the Dubber provisioning portal, click the "Run Now" button. The status message says "A run request has been made", then it confirms the run is successful.

In the Dubber admin console, click on the "People" tab to refresh it. It updates to show the users you removed from the AD Group are still present, but because they are suspended their dub.points have been removed.

![](_page_32_Picture_11.jpeg)

![](_page_33_Picture_1.jpeg)

![](_page_33_Picture_74.jpeg)

#### <span id="page-33-0"></span>**Troubleshooting AD Sync**

#### **Attempt to Add More Users than Dub Point Licenses**

The number of users you can add to an AD group is limited by the number of Dubber licenses.

To see how many licenses are in the subscription, go to the "General" tab in the Dubber admin console, click on "Account Profile", go to the "Subscription" section, and click on the "Show" button. The "Subscription" window shows how many dub.points are allocated out of the number subscribed.

This example shows seven dub.point subscriptions and eight members in the AD group. If you run a sync with these conditions, Dubber assigns a dub.point to each of the first seven users and emails an error message to the administrator.

![](_page_33_Picture_75.jpeg)

The title of the email is "Dubber MS Teams AD-Sync Error – Not enough licenses". The email describes why the AD Sync Service failed, and includes other details such as the names of users who were not assigned a dub.point and how many Dubber licenses are available for the product.

![](_page_33_Picture_10.jpeg)

Remove some users from the AD group or contact [support@dubber.net](mailto:support@dubber.net) to purchase more licenses.

![](_page_33_Picture_13.jpeg)

![](_page_34_Picture_1.jpeg)

#### **Multiple Security Groups**

If you have multiple security groups, they need to have the same product. Use the same setting in the "Select A Dubber Product" menu for all of your security groups.

#### **Deleted Security Group**

If a sync job is setup and then the recording security group is deleted from Azure AD, Dubber raises an error because it cannot find the security group. To resolve this issue, setup a new security group of users to record and run a sync job.

#### **Authorisation for Consent**

If consent is given by an Azure Global Administrator but deleted later, this will raise an error. To resolve the issue, you need to provide consent again. For more information, see the "Consent Permissions for AD Sync" section.

#### **Sync Frequency**

Synchronisation between the Dubber account and the AD security group occurs within 10 minutes of running the initial sync job when you lick "Run Now". After that, synchronisation occurs every 24 hours.

![](_page_34_Picture_10.jpeg)

## **Need some help?**

Browse through our 'How to' guides, tutorials, FAQ, and other resources - all designed to help and support teams to end not knowing.

**[support.dubber.net](https://support.dubber.net/)**

![](_page_35_Picture_3.jpeg)